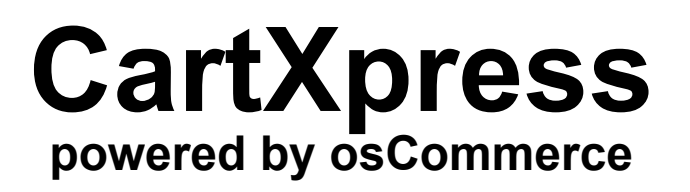

# **User Guide**

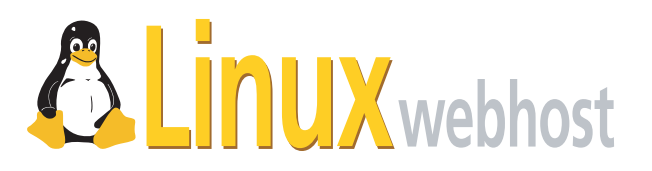

© 2005 Linux Web Host. All rights reserved. The content of this manual is furnished under license and may be used or copied only in accordance with this license. No part of this publication may be reproduced, stored in a retrieval system, or transmitted, in any form or by any means, electronic, mechanical, recording, or otherwise, without prior written permission of Linux Web Host.

Doc ID: CARTXPQS-001.6 (3/31/05)

# **Overview**

*CartXpress Powered by osCommerce* is an online shop e-commerce solution. It features "out-of-the-box" installations that allow storeowners to set up and maintain online stores with very little effort. Having osCommerce powering CartXpress provides you with an open e-commerce platform, which combines the best in open-source solutions.

The open source aspect of osCommerce allows you to be part of an online community of people, who share the same goal of improving your ability to get your products to your customers in an efficient and easy manner. It also allows you to create a presence that will encourage customers to return again and again.

# **Installing CartXpress**

**Click on your CartXpress icon.**

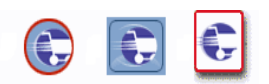

Clicking on the CartXpress icon will open an Installation page. If you already have AlaCart Powered by osCommerce, click the **Upgrade** button on the Installation page**.** If you do not have AlaCart, click on **Install osCommerce.**

### **Login to the System.**

Once you have clicked **Install osCommerce**, go back to the Control Panel and wait ten minutes, then click on the CartXpress icon again. This will bring you to the CartXpress landing page.

**Note:** *You may also go back to the Control Panel by refresing the Installation page.*

You should now be able to click on **Login,** which will direct you to the CartXpress Administration page.

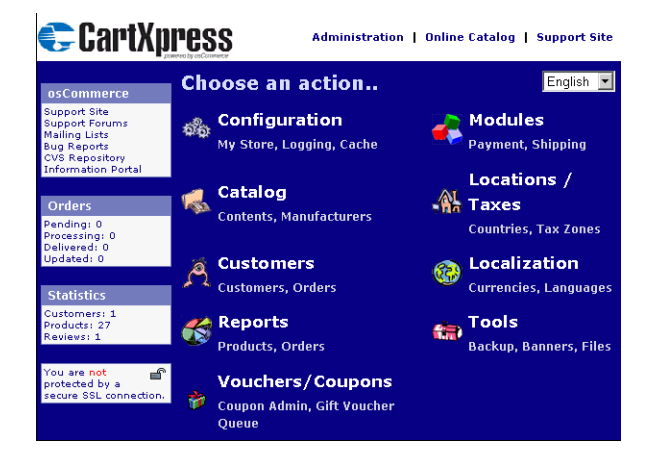

# **Configuring Your Store**

To configure your store click **Configuration** from the Administration page.

Enter your **User Name** and **Password**.

**Note:** *These should be the same User Name and Password that you used to access your Control Panel.*

Edit the following fields by clicking on the **(i)** next to them:

- Store Name
- Store Owner
- Email Address
- Email From
- Country
- Zone
- Expected Sort Order
- Switch to Default Language Currency
- Send Extra Order Emails to
- Display Cart after Adding Product

**CartXpress, powered by osCommerce** User Guide

- Allow Guest to tell a Friend
- Default Search Operator
- Store Address and Phone Number
- Show Category Counts
- Tax Decimal Place
- Display Prices with Tax

There are more advanced features, which are detailed in the *CartXpress Powered by osCommerce Reference Guide.*

## **Catalog**

After setting your basic configurations, go through and start setting pages in your store.To do this, you will want to make use of both the osCommerce **File Manager** and the **Catalog** section in **Administration**. These are both listed under **Configurations**.

## **File Manager**

To access the File Manager, log back into CartXpress, and click on **osCommerce File Manager**. Click on the **name** of any of the files below to edit, and control the information in that file:

- Account Information
- Contact Us
- Index
- Login
- Forgotten Password
- Product Review
- Write Product Reviews
- Shipping
- Conditions
- Cookie Usage

**CartXpress, powered by osCommerce** User Guide

- Shopping Cart Information
- Payment
- Shipping
- Log Off

# **Adding Product Text**

To add products, you will work from the **Index** and **Product Information** sections of the **File Manager.**

To begin with, determine the look and feel of your entrance page, by going to the **Text Main** section in **index.inc** and entering the text that will welcome your customers to your site. Once you have entered the text, click **Submit.**

Clicking **Submit**, will refresh your browser to the **File Manager**, where you may also set headings and other fields.

# **Adding Categories and Products**

Once you have determined how you wish to welcome your customers to your site, you will need to determine what products you would like them to see. To do so, go back to Administration, *(you may need to re-login)* and click on **Catalog**.

This section will allow you to **add** or **edit** the following:

- Categories/Products
- Products Attributes
- Manufacturers
- Reviews
- Specials
- Products Expected

### **Categories**

To add a new category, click on the **new category** button. A new box will open, enter the name of the category and an imagine to display for it, Click on **Save**. If you wish, you may go back to the *File Manager- index.inc* and see how it looks.

#### **Products**

To add a product, click on the **new product** button. This will open up a page that will allow you to fill out the following fields:

- Product Status
- Dates Available
- Products Manufacturer
- Products Name
- Tax Class
- Products Price (net)
- Products Price (gross)
- Products Description
- Products Quantity
- Products Model
- Products Price
- Products Image
- Products URL
- Products Weight

Once you have entered all the information, you may preview the products placement on your site by clicking **Preview**. If you are satisfied with the products placement, click on **Insert**.